# Ministry of Environment | Online Service Submitting a

Saskatchewan

For assistance while working through this document, please call Client Support Services at 1-800-567-4224 or e-mail [centre.inquiry@gov.sk.ca](mailto:centre.inquiry@gov.sk.ca)

A qualified person certification standard can be submitted by the organization or the organization can invite a qualified person to submit a qualified person certification standard through online services.

The purpose of this guide is to provide the steps to take by a qualified person to submit a qualified person certification standard when invited to by an organization through on line services.

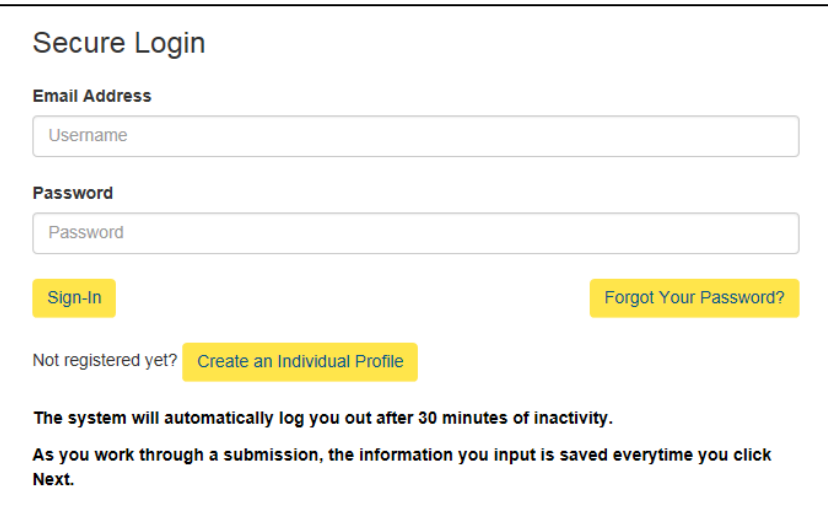

#### Login

Login using the following link: [https://envrbrportal.crm.sask](https://envrbrportal.crm.saskatchewan.ca/login/) [atchewan.ca/login/](https://envrbrportal.crm.saskatchewan.ca/login/)

The email address and password will be the one you registered with.

If you have not registered, please refer to the Registering as an Individual user guide.

Click the Sign-In button once the information is filled in.

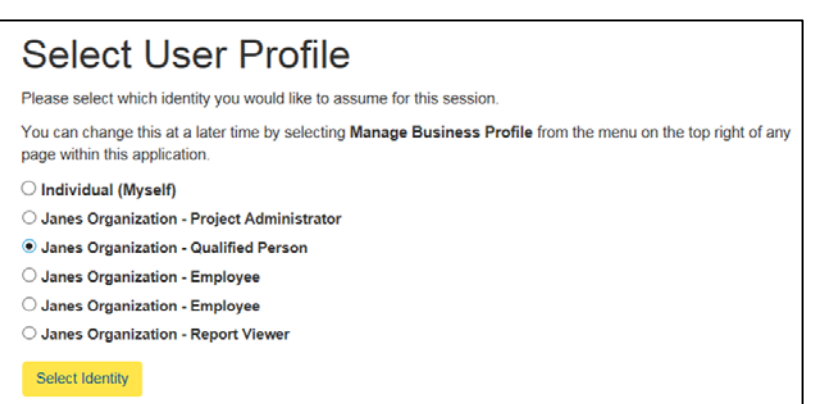

# Select User Profile

Select the Organization Name –Qualified Person radio button.

Click the Select Identity button

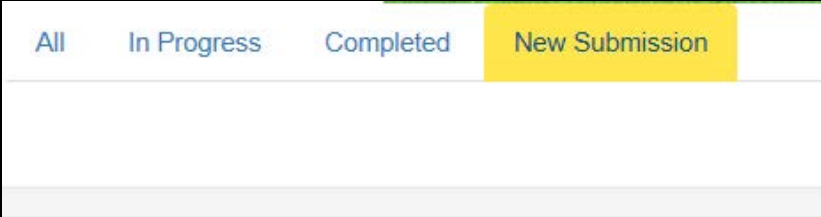

# New Submission

Click the New Submission button.

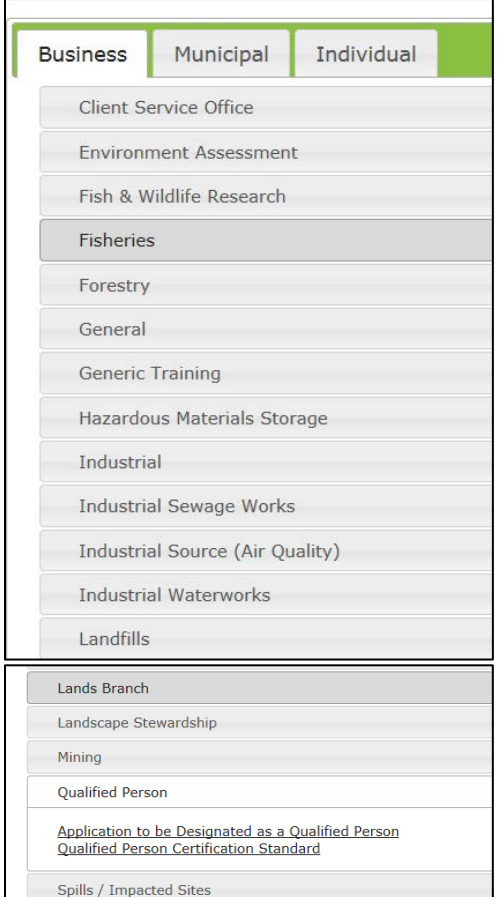

 $\mathbf{r}$ 

## Qualified Person Certification Standard Select Qualified Person from new submission list.

Select Qualified Person Certification Standard.

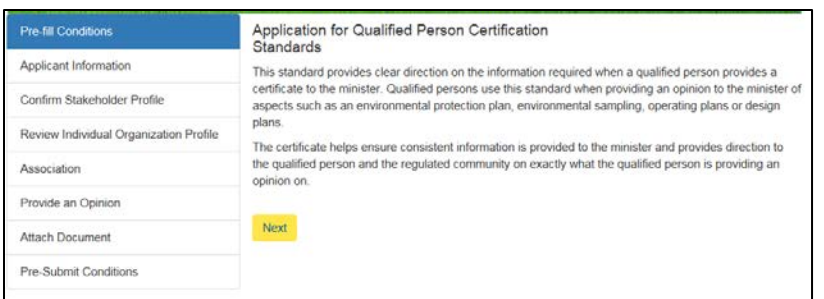

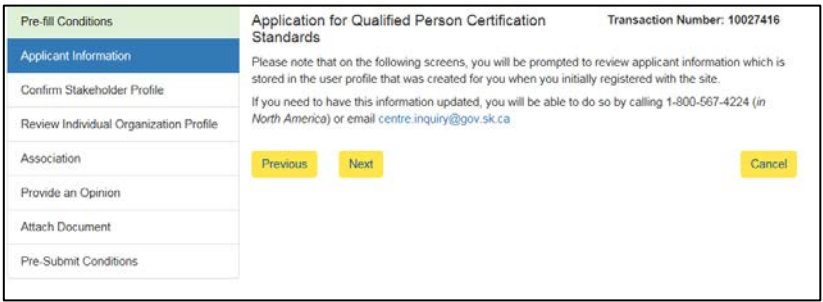

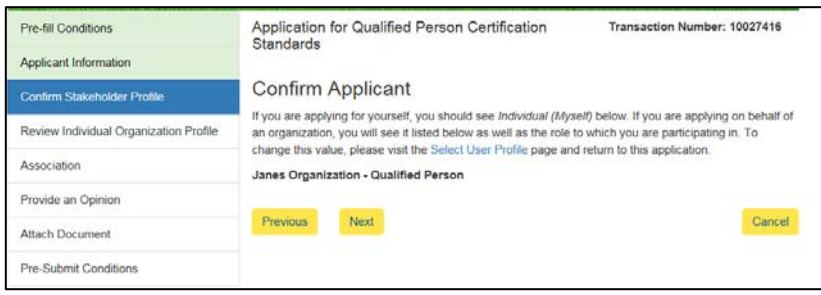

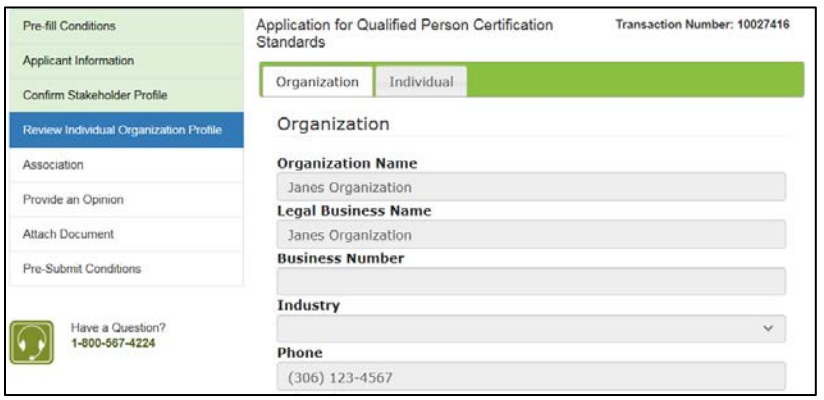

#### Pre-fill Conditions

Read the pre-fill conditions on the screen.

Select Next.

#### Applicant Information

Read the instructions on the screen.

Click Next.

#### Confirm Stakeholder Profile

Confirm your stakeholder role is associated with the correct organization (qualified persons may have more than 1 organization they are a qualified person for) and that you are signed as a qualified person. See example to left.

Click Next.

### Review Individual Organization Profile

Review to ensure information is still correct, scroll to bottom.

Click Next.

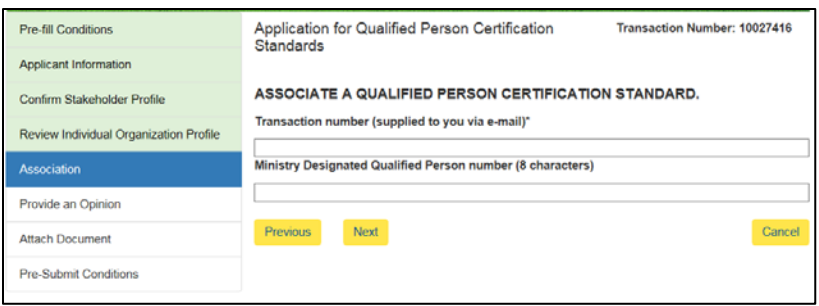

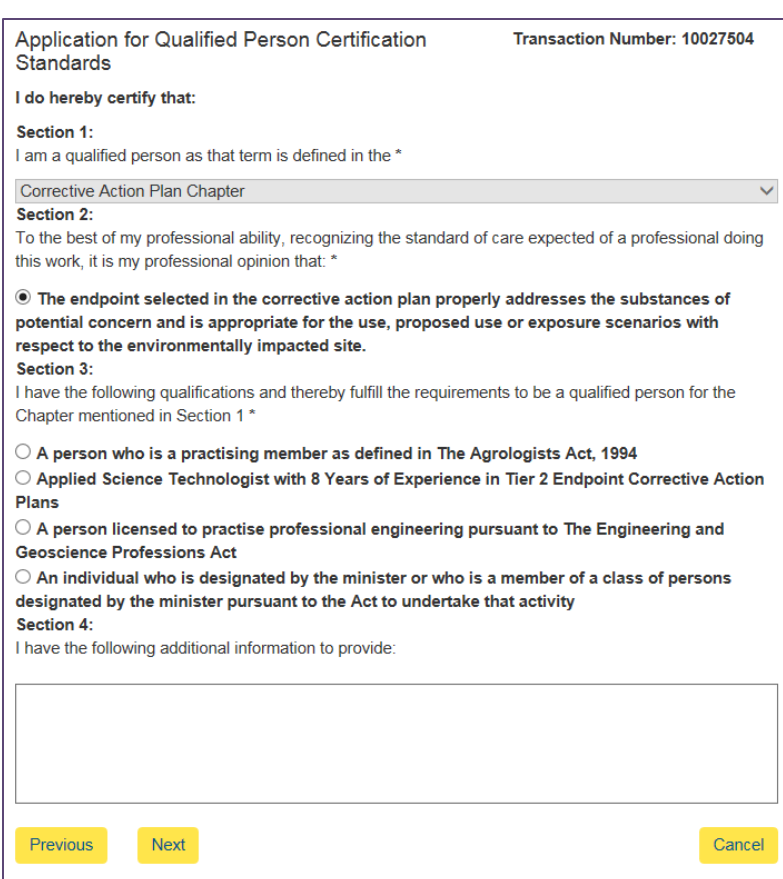

#### Association

Enter the Transaction number in the space provided.

Note: The transaction number is provided in the email inviting you to submit a qualified person certification number.

If you are a ministry designated qualified person, enter your designation number in the space provided, otherwise leave blank.

#### Provide an Opinion

Section 1: the chapter will automatically be selected, this selection cannot be changed.

Section 2: select the radio button of the opinion(s) you are providing as the qualified person.

Section 3: select the radio button(s) that represents your qualifications.

Section 4: include any additional information you would like to provide with the certificate (i.e.: list of other persons or documents relied upon in making the opinion or any caveats you may have).

Click Next.

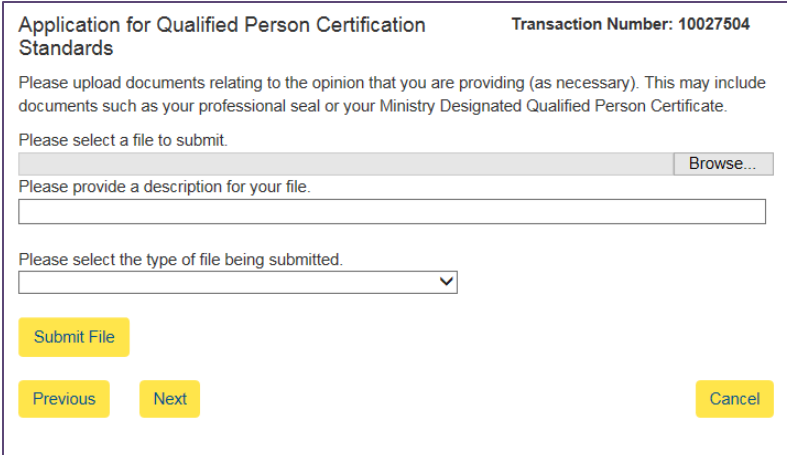

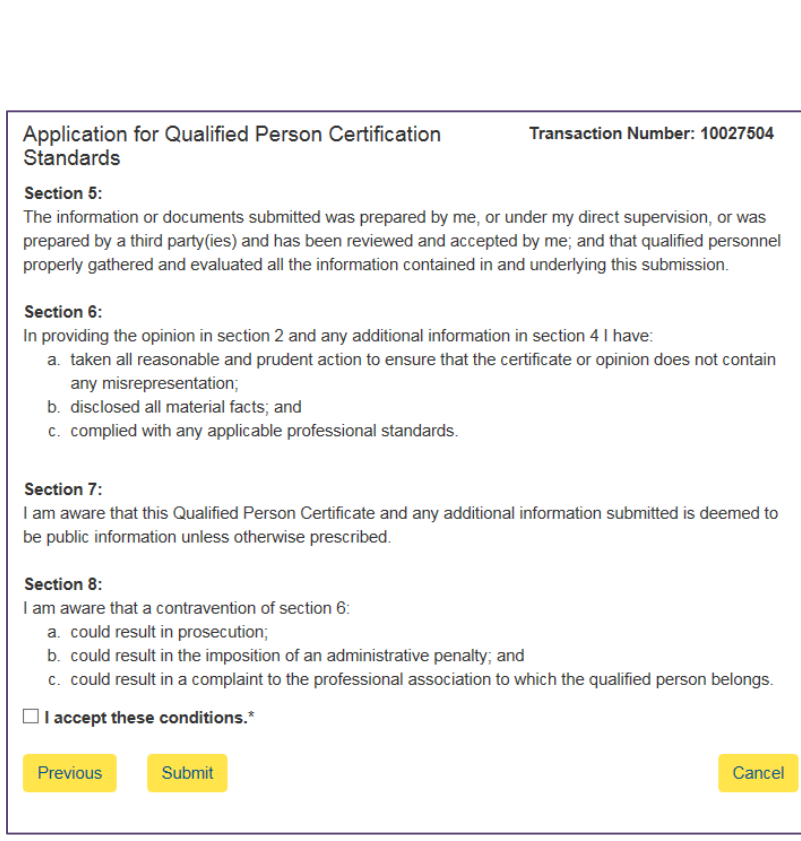

#### Attach Document(s)

Any documents relating to the submission are attached here.

To attach a document click Browse. Select the file to be submitted.

Click Open.

Include a description of the file and select the type of file being submitted.

Click Submit File

Note: To upload more files, please repeat process above.

Once you are done uploading files, click the Next button to proceed.

#### Pre-Submit Conditions

Read and review the conditions provided.

Select the box to accept conditions.

Click Submit.

Application for Qualified Person Certification<br>Standards

Transaction Number: 10027504

Application submitted

You will be shown a message of the transaction being completed.

Please Note: The application belongs to the Organization that invited you to submit on behalf of their Organization.

The application will show up on the Organization's dashboard, not the dashboard of the QP.